#### Welcome Everyone! We will get started in just a few minutes.

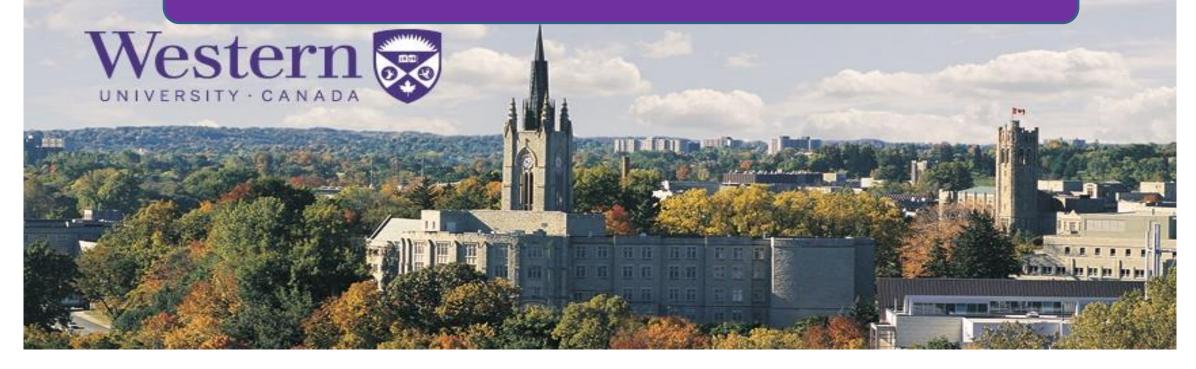

# Zoom User Training July 10, 2019

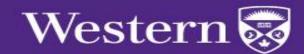

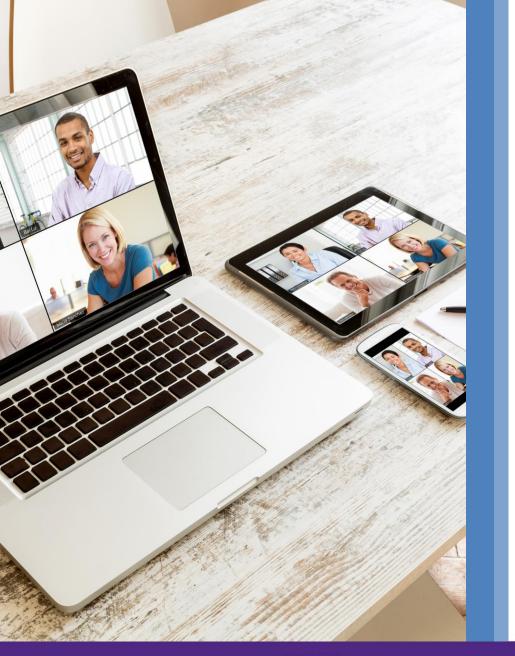

# Agenda

- Logging in
- Zoom Web Account
- Scheduling Meetings
- Zoom Desktop Application
- Hosting Zoom Meetings (Controls)
- Mobile Applications
- Resources & Support

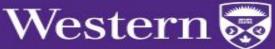

#### Sign in to Zoom westernuniversity.zoom.us

| V                             | /estern WebLogin                                                                                                    |                                                                                                    |  |
|-------------------------------|----------------------------------------------------------------------------------------------------|----------------------------------------------------------------------------------------------------|--|
|                               | OG IN User ID Password                                                                                                    | Western WebLogin service         provides a single place for you to         securely identify yourself to web         services sponsored by Western.         About Western WebLogin C         List of WebLogin Services C         WebLogin FAQ's C |  |
| W<br>1<br>Le<br>Te<br>C<br>Pl | Login<br><b>P 1878 - 2018 Western University</b><br>////////////////////////////////////                                                                 | Western                                                                                                    |  |
| 1<br>La<br>Te<br>C<br>P       | 151 Richmond Street<br>ondon, Ontario, Canada, N6A 3K7<br>al: 519-661-2111<br>ontact Us<br>rivacy 더 I Web Standards 더 I terms of Use 더 I Accessibility 더 | Western                                                                                                    |  |

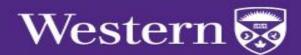

# Configure Profile

| → C                                           | .us/profile                   |                                                                               | Q 🛧 🖸                                                                                                    | 0                   |
|-----------------------------------------------|-------------------------------|-------------------------------------------------------------------------------|----------------------------------------------------------------------------------------------------|---------------------|
|                                               |                               |                                                                               | REQUEST A DEMO 1.888.799.0125                                                                                                    | RESOURCES - SUPPORT |
|                                               | PLANS & PRICING CONTACT SALES |                                                                               | SCHEDULE A MEETING JOIN A MEETING HOST A MEET                                                                                                    |                     |
| Profile<br>Meetings<br>Webinars<br>Recordings | Charge Delete                 | Ashley Butler<br>Zoom Video Communications<br>Account No. 10000318            |                                                                                                    | Edit                |
| Settings<br>Account Profile<br>Reports        | Personal Meeting ID           | 684-671-<br>https://go.zoom.us/j/684671<br>× Use this ID for instant meetings | Personal Meeting ID (PMI): Assigned to you<br>automatically and available as a permanent virtual<br>meeting room. Available for instant or scheduled<br>meetings. | Edit                |
| Attend Live Training                          | Personal Link                 | https://go.zoom.us/my/                                                        | Personal Link: Your Personal Link is your personal URL that is associated with your Personal Meeting I                                                            | Customize           |
| Video Tutorials<br>Knowledge Base             | Sign-In Email                 | ashley.butler+member@zoom.us<br>Linked accounts:                              | D.                                                                                                    | Edit                |
|                                               | User Type                     | Pro 😡                                                                         |                                                                                                    |                     |
|                                               | Capacity                      | Meeting 100 @                                                                 |                                                                                                    |                     |
|                                               | Time Zone                     | (GMT-6:00) Mountain Time (US and Canada)                                      |                                                                                                    | Edit                |
|                                               | Language                      | English                                                                       |                                                                                                    | Edit                |
|                                               | Sign-In Password              | * <b></b> *                                                                   |                                                                                                    | Edit                |
|                                               | Host Key                      | Show                                                                          |                                                                                                    | Edit                |
|                                               | Signed-In Device              | Sign Me Out From All Devices 0                                                |                                                                                                    | Ø Help              |

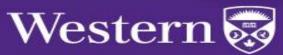

# Configure Configure

| My Settings - Zoom                                            | × +                                         |                                                                                                    |                                                       |
|---------------------------------------------------------------|---------------------------------------------|----------------------------------------------------------------------------------------------------|-------------------------------------------------------|
| $\leftrightarrow$ $\rightarrow$ C $rac{1}{2}$ https://go.zoom | n.us/profile/setting                        | Q 🕁 🖸                                                                                                    | ) (Ø :                                                |
|                                                               |                                             |                                                                                                    | REQUEST A DEMO 1.888.799.0125 RESOURCES - SUPPORT     |
|                                                               | ANS & PRICING CONTACT SALES                 | SCHEDU                                                                                                    | LE A MEETING JOIN A MEETING HOST A MEETING - SIGN OUT |
| Profile                                                       | Meeting Recording                           | Telephone                                                                                                    |                                                       |
| Meetings<br>Webinars                                          | Schedule Meeting                            | Schedule Meeting                                                                                                    |                                                       |
| Recordings                                                    | In Meeting (Basic)                          | Features                                                                                                    | Status                                                |
| Settings                                                      | In Meeting (Advanced)<br>Email Notification | Host video<br>Start meetings with host video on                                                                                                    |                                                       |
| Account Profile<br>Reports                                    | Other                                       | Participants video<br>Start meetings with participant video on. Participants can change this during the meeting.                                                                                                    |                                                       |
| Attend Live Training<br>Video Tutorials<br>Knowledge Base     |                                             | Audio Type Determine how participants can join the audio portion of the meeting. When joining audio, you can let them choose to u their computer microphone/speaker or use a telephone. You can also limit them to just one of those audio types. If you have 3rd party audio enabled, you can require that all participants follow the instructions you provide for using non-Zoor audio. Telephone and Computer Audio |                                                       |
|                                                               |                                             | Computer Audio                                                                                                    |                                                       |
|                                                               |                                             | Join before host Allow participants to join the meeting before the host arrives                                                                                                    |                                                       |
|                                                               |                                             | Use Personal Meeting ID (PMI) when scheduling a meeting<br>You can visit Personal Meeting Room to change your Personal Meeting settings.                                                                                                    |                                                       |
|                                                               |                                             | Use Personal Meeting ID (PMI) when starting an instant meeting                                                                                                    |                                                       |
|                                                               |                                             | Require a password for Personal Meetings if attendees can join before host<br>If the meeting organizer selects the "Enable join before host" option for a Personal Meeting, the "Require meeting<br>password" option is also enabled. This prevents unauthorized participants from fraudulently using the meeting ID.                                                                                                   | O Help                                                |

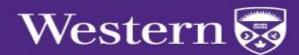

#### Telephone Dial-in Settings

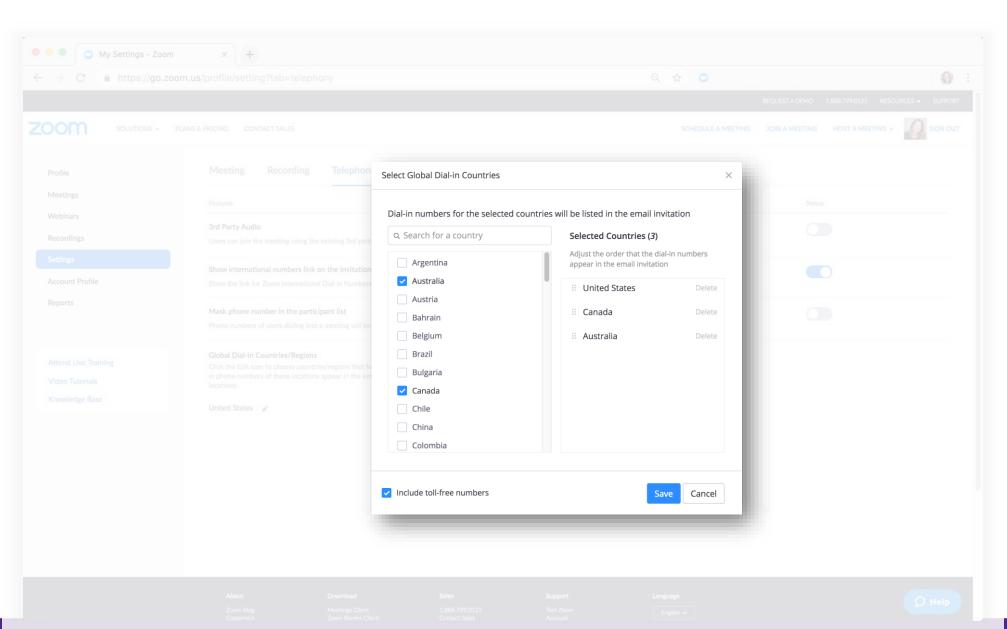

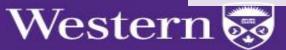

Zoom Plugin for Microsoft Outlook

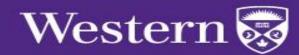

#### Installing the Outlook Plugin

| zoom | SOLUTIONS - | PLANS & PRICING | SALES |                           |                                                                                                    |                              | SCHEDULE A M | ETING J | OIN A MEETING | HOST A MEETING * |  |
|------|-------------|-----------------|-------|---------------------------|----------------------------------------------------------------------------------------------------|------------------------------|--------------|---------|---------------|------------------|--|
|      |             |                 |       | Download C                | enter                                                                                                    | Download for                 | IT Admin 👻   |         |               |                  |  |
|      |             |                 |       |                           | or Meetings<br>ill download automatically wh<br>o available for manual downlo<br>Version 4.0.29656.0413          |                              |              |         |               |                  |  |
|      |             |                 |       | The Zoom Plug-in for Outl | For Microsoft Out<br>look installs a button on the M<br>edule a meeting with one-click<br>Version 4.0.28529.0330 | icrosoft Outlook tool bar to |              |         |               |                  |  |

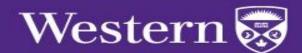

## Scheduling a Zoom Meeting in Outlook Step 1:Open a New Meeting

|                                       |                    |                                                   |                                  |                     | Untitled - App            | ointment                                  |                  |            |
|---------------------------------------|--------------------|---------------------------------------------------|----------------------------------|---------------------|---------------------------|-------------------------------------------|------------------|------------|
| File                                  | Appointment        | Insert Format Text Re                             | eview 🛛 🖓 Tell me what y         | ou want to do       |                           |                                           |                  |            |
| Save & D<br>Close                     | Delete 🕞 Forward 👻 | Schedule Personal audio<br>a Meeting conference * | Appointment Scheduling Assistant | Skype Me            | eeting<br>Notes Attendees | Show As: Busy •<br>Reminder: 15 minutes • | Recurrence Zones | Categorize |
|                                       | Actions            | Zoom                                              | Show                             | Skype Meeting Meeti | ting Notes Attendees      | Options                                   | Γ <sub>2</sub>   | Tags       |
| S <u>u</u> bject<br>Locat <u>i</u> on |                    |                                                   |                                  |                     |                           |                                           |                  |            |
| S <u>t</u> art time                   | Tue 8/9/2016       | 2:30 PM                                           | ▼ ☐ All day e <u>v</u> ent       |                     |                           |                                           |                  |            |
| En <u>d</u> time                      | Tue 8/9/2016       | 3:00 PM                                           | •                                |                     |                           |                                           |                  |            |

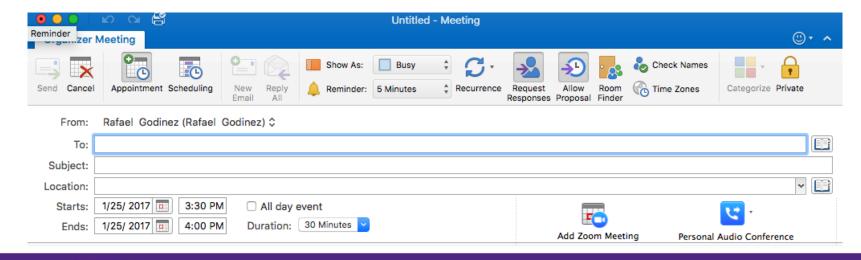

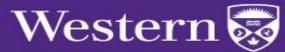

Windows

Mac

# Scheduling a Zoom Meeting in Outlook

#### Step 2: Configure Meeting Settings

Mac

#### Windows

| ete Copy to I<br>Calenda<br>Actions | Video (when joining a meeting)         Host: <ul> <li>On</li> <li>Off</li> </ul> Participants: <ul> <li>On</li> <li>Off</li> </ul>                                                                                                    | Options Tags | Reply All Reminder: 15 N            | Host: On Off<br>Participant: On Off                                                                                                    |
|-------------------------------------|----------------------------------------------------------------------------------------------------|--------------|-------------------------------------|----------------------------------------------------------------------------------------------------|
| Wed 3/14/20:<br>Wed 3/14/20:        | Audio Options Telephony Only Voip Only Telephone and Computer Audio Dial in from United States and 2 other countries Edit                                                                                                    | <b></b>      | ll day event<br>ation: 30 Minutes → | Audio Options O Telephony Only O Voip Only O Telephone and Co Dial-in from United States and other 2 countries Edit                                                                                                    |
|                                     | Meeting Options         Require meeting password         Enable join before host         Mute participants upon entry         Use Personal Meeting ID 530-591-         Record the meeting automatically         Force include Join URL in location field         Alternative hosts:         Example:john@company.com;peter@school.edu |              |                                     | Meeting Options          Required meeting password         ✓ Enable join before host         Mute participants on entry         Use Personal Meeting ID 530-591-         Record the meeting automatically         ✓ Force include Join URL in location field         Alternative Hosts:         Example:john@company.com;peter@school.edu |
|                                     | Save and do not show again Continue Cancel                                                                                                    |              |                                     | Save and do not show again Cancel Contin                                                                                                    |

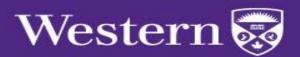

# Scheduling a Zoom Meeting in Outlook

#### Step 3: Update Meeting Agenda

#### Windows

| 🖬 🕤 🔿 🔶 🕂                                 |                             | Matt Caballero's Zoom Meeting - Meeting |                  |                                                |                       |
|-------------------------------------------|-----------------------------|-----------------------------------------|------------------|------------------------------------------------|-----------------------|
| File Meeting Insert F                     | ormat Text Revi             | iew 🛛 🖓 Tell me what yo                 | u want to do     |                                                |                       |
| X Calendar                                | × 🗄                         |                                         |                  | 🔛 🐝 📮                                          | Show As: Busy         |
| Delete Copy to My G Forward -<br>Calendar | Cancel Change ,<br>Settings | Appointment Scheduling                  | Meeting<br>Notes | Address Check Response<br>Book Names Options - | 🐥 Reminder: 15 minute |
| Actions                                   | Zoom                        | Show                                    | Meeting Notes    | Attendees                                      | Opti                  |

#### You haven't sent this meeting invitation yet.

| =    | To <sub>r</sub><br>S <u>u</u> bject | Matt Caballero's Zoom N  | Meeting |          |                          |
|------|-------------------------------------|--------------------------|---------|----------|--------------------------|
| Send | Location                            | https://success.zoom.us/ | j/82164 |          |                          |
|      | Start time                          | Fri 8/5/2016             |         | 11:30 AM | ✓ All day e <u>v</u> ent |
|      | En <u>d</u> time                    | Fri 8/5/2016             |         | 12:00 PM | •                        |

#### Hi there,

Matt Caballero is inviting you to a scheduled Zoom meeting.

Join from PC, Mac, Linux, iOS or Android: https://success.zoom.us/j/82164

Or iPhone one-tap (US Toll Free): +18558801246,82164 # or +18773690926,8216 #

#### Or Telephone:

Dial: +1 855 880 1246 (US Toll Free) +1 877 369 0926 (US Toll Free) +27 87 551 7702 (South Africa Toll) Meeting ID: 821 649 International numbers available: https://success.zoom.us/zoomconference?m=IANuMKj89y045iu-hvuvFAGCBHWoLDIh

#### Mac Untitled - Meeting **Organizer Meeting** Show As: 🔲 Busy 🗘 🍊 -💫 💑 🗞 Check Names × C - A New Reply 🔔 Reminder: 5 Minutes 🛟 Recurrence Request Allow Room 🎧 Time Zones Appointment Scheduling Categorize Private end Cancel From: Rafael Godinez (Rafael Godinez) \$ To: Subject: Rafael Godinez's Zoom Meeting × 🛅 Location: https://success.zoom.us/j/10614 Starts: 1/25/ 2017 3:30 PM All day event **1** Ends: 1/25/ 2017 1 4:00 PM Duration: 30 Minutes Change Settings Remove Zoom Meeting This invitation has not been sent. zoom Hi there, Rafael Godinez is inviting you to a scheduled Zoom meeting. Join Zoom Meeting iPhone one-tap: (US Toll Free): +18558801246,10614 # or +18773690926,10614 # Meeting URL: https://success.zoom.us/j/10614 Join by Telephone +1 855 880 1246 (US Toll Free) Dial: +1 877 369 0926 (US Toll Free) +1 408 638 0968 (US Toll) +1 646 558 8656 (US Toll) 106 146 Meeting ID: International numbers Join from an H.323/SIP room system H.323: 162.255.37.11 (US West) 162.255.36.11 (US East)

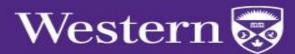

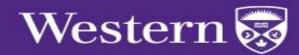

#### Step 1: Installing the add-in

| Office 365                        | Settings                          | ×      | 🔺 🔯 ? Molly Parker 🞴 |
|-----------------------------------|-----------------------------------|--------|----------------------|
|                                   | integration                       | Q      |                      |
| Apps                              | Default theme                     | ~      |                      |
|                                   | Start page<br>Set your start page | $\sim$ |                      |
| Flow C<br>Explore all your apps → | Notifications<br>On               | ~      |                      |
|                                   | Password                          |        |                      |

Im

Change your password

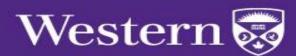

#### Installing the add-in

| Add add-in from a URL                                                                                                    |  |
|----------------------------------------------------------------------------------------------------|--|
| <ul> <li>Please confirm that you want to install this add-in:</li> <li>Warning: This add-in isn't from the Office Store and hasn't been verified by Microsoft. Make sure you trust the source of the add-in.</li> <li>When this add-in is clicked, it will be able to: <ul> <li>Read, create, and update email in your mailbox</li> <li>Read, create, and update events in your calendar</li> <li>Read, create, and update tasks in your mailbox</li> <li>Read, create, and update contacts in your mailbox</li> <li>Send messages or meeting invitations</li> </ul> </li> <li>The add-in may also send data to a third-party service. (See the Privacy Policy for the add-in.)</li> </ul> |  |
| Back Install Cancel                                                                                                    |  |

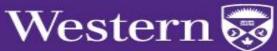

| $\bullet \bullet \bullet$ | $\blacksquare \mathrel{\bigstar} c e =$ |                | Untitled • Appointme | ent • katherine.s     | nith@zoom.us      |                  |          |
|---------------------------|-----------------------------------------|----------------|----------------------|-----------------------|-------------------|------------------|----------|
| Appointm                  | ent Format Text                         |                |                      |                       |                   |                  | (?)      |
| Save & Dele<br>Close      |                                         | er: 15 Minutes |                      | Add a Zoom<br>Meeting | View<br>Templates |                  |          |
| Subject                   | :                                       |                |                      |                       |                   |                  |          |
| Location                  |                                         |                |                      |                       |                   |                  | <b>~</b> |
|                           | 30 Minutes 👻 🗆 All day event            |                |                      |                       |                   |                  |          |
|                           | 2/ 9/2019 📰 11:00 AM                    |                |                      |                       |                   | <b>E</b>         |          |
| Ends                      | 2/ 9/2019 💷 11:30 AM                    |                |                      |                       |                   | Add Zoom Meeting |          |
|                           |                                         |                |                      |                       |                   |                  |          |
|                           |                                         |                |                      |                       |                   |                  |          |

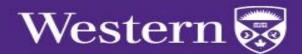

| $\bullet \bullet \bullet$ | $\Box \mathrel{\bullet} \mathrel{\circ} \mathrel{\models} $ | Untitled • Appointment • katherine.smith@zoom.us |                |
|---------------------------|-------------------------------------------------------------|--------------------------------------------------|----------------|
| Appointme                 | nt Format Text                                              |                                                  | 0              |
|                           | Q₁         N           Show As:         □           Busy    |                                                  |                |
| Save & Delete             |                                                             | e Time Categorize Private Add a Zoom View        |                |
| Close                     |                                                             | Zones Meeting Templates                          |                |
| Subject:                  |                                                             |                                                  |                |
| Location:                 |                                                             |                                                  | - E            |
| Duration:<br>Starts:      | 30 Minutes → All day event<br>2/ 9/ 2019 🔲 11:00 AM         |                                                  |                |
|                           | 2/ 9/ 2019 11:30 AM                                         |                                                  | Fo             |
|                           |                                                             | Add                                              | I Zoom Meeting |
|                           |                                                             |                                                  |                |
|                           |                                                             |                                                  |                |
|                           |                                                             |                                                  |                |
|                           |                                                             |                                                  |                |
|                           |                                                             |                                                  |                |
|                           |                                                             |                                                  |                |
|                           |                                                             |                                                  |                |
|                           |                                                             |                                                  |                |
|                           |                                                             |                                                  |                |
|                           |                                                             |                                                  |                |
|                           |                                                             |                                                  |                |
|                           |                                                             |                                                  |                |
|                           |                                                             |                                                  |                |
|                           |                                                             |                                                  |                |
|                           |                                                             |                                                  |                |
|                           |                                                             |                                                  |                |
|                           |                                                             |                                                  |                |
|                           |                                                             |                                                  |                |
|                           |                                                             |                                                  |                |
|                           |                                                             |                                                  |                |
|                           |                                                             |                                                  |                |
|                           |                                                             |                                                  |                |
|                           | [                                                           |                                                  |                |

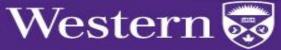

| •••              | ⇔ 🖨                    |                              | Katherine Smith's Zoom Meeting • Meeting • katherine.smith@zoom.us                                      |                                        |
|------------------|------------------------|------------------------------|----------------------------------------------------------------------------------------------------|----------------------------------------|
| Organizer N      | Meeting Fo             | rmat Text Table De           | sign Layout                                                                                             | 0                                      |
| Send Cancel      | Appointmen             | t Scheduling New Email       | Reply Allow As: Busy Recurrence Request Allow Proposal Forwarding                                       | Room C Add a Zoom View Templates       |
| From:            | Calendar - ka          | therine.smith@zoom.u         | s ≎                                                                                                    | Zoom 🙁                                 |
| To:              | Collin Sage            |                              |                                                                                                    |                                        |
| Subject:         | Katherine Sm           | ith's Zoom Meeting           |                                                                                                    | Update Meeting                         |
| Location:        |                        | ss.zoom.us/j/6209555         | 34 🗸 🗸                                                                                                  |                                        |
| Duration:        | -                      | All day event                |                                                                                                    | C Load default settings                |
| Starts:<br>Ends: | 2/ 9/2019<br>2/ 9/2019 |                              | Add Zoom Meeting                                                                                        | Schedule for                           |
| This invita      | ation has not be       | een sent.                    |                                                                                                    | Myself 🔍                               |
|                  |                        | zoom                         |                                                                                                    | hysen                                  |
|                  |                        |                              |                                                                                                    | Meeting ID                             |
|                  |                        | Hi there,                    |                                                                                                    | One-time Meeting ID                    |
|                  |                        | Katherine Smith is           | inviting you to a scheduled Zoom meeting.                                                               | Personal Meeting ID (PMI) 408-356-1311 |
|                  |                        | Join Zoor                    | n Meeting                                                                                               | Video                                  |
|                  |                        | Phone one-tap:               | US: <u>+16699006833,,620955534#</u> or <u>+16468769923,,620955534#</u>                                  | Host On                                |
|                  |                        | Meeting URL:                 | https://success.zoom.us/j/620955534                                                                     | Participant Off                        |
|                  |                        | Join by Telepl               |                                                                                                    |                                        |
|                  |                        | For higher quality,<br>Dial: | Audio                                                                                                   |                                        |
|                  |                        |                              | US: +1 669 900 6833 or +1 646 876 9923 or +1 877 369 0926 (Toll<br>Free) or +1 877 853 5247 (Toll Free) | Telephone                              |
|                  |                        | Meeting ID:                  | 620 955 534                                                                                             | Computer Audio                         |
|                  |                        | International numb           | iers                                                                                                    | Telephone and Computer Audio           |
|                  |                        |                              | Dial from United States                                                                                 |                                        |
|                  |                        | Join from an H               | Edit countries                                                                                          |                                        |
|                  |                        | H.323:                       | 162.255.37.11 (US West)                                                                                 |                                        |
|                  |                        |                              | 162.255.36.11 (US East)<br>221.122.88.195 (China)                                                       | Signed in as Katherine Smith Sign Out  |
|                  |                        |                              | 115.114.131.7 (India)                                                                                   | Signed in as Katherine Smith Sign Out  |

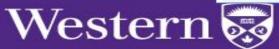

# Zoom Desktop Application

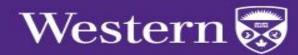

## Zoom Desktop Application Install the Zoom Client

#### zoom.us/download

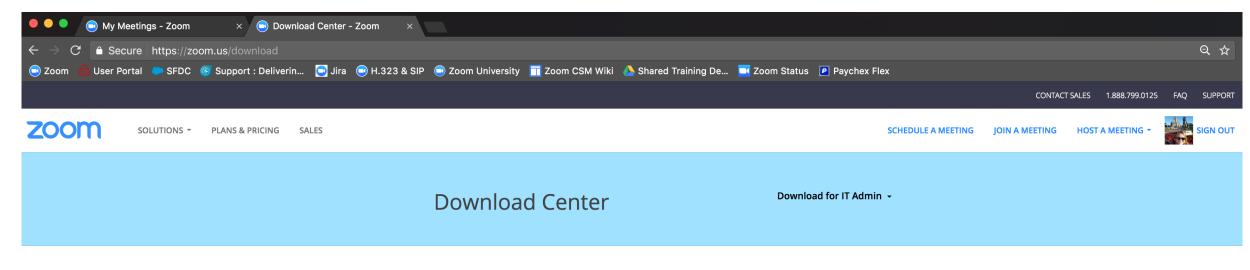

#### Zoom Client for Meetings

The web browser client will download automatically when you start or join your first Zoom meeting, and is also available for manual download here.

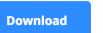

Version 4.0.29656.0413

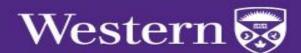

# Zoom Desktop Application Sign in to Zoom

| • zoom                      | Sign In si          | Sign Up Free |    |   |                       |
|-----------------------------|---------------------|--------------|----|---|-----------------------|
| 200111                      | Email               |              |    | ٩ | Sign In with SSO      |
| Join a Meeting              | Password            | Forgot?      | or | G | Sign In with Google   |
| (Sign In                    | ✓ Keep me signed in |              |    | f | Sign In with Facebook |
| Version: 4.3.2 (55307.0127) |                     |              |    |   |                       |
|                             | < Back              |              |    |   |                       |

Enter "westernuniversity" when prompted

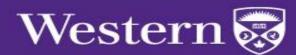

#### Zoom Desktop Application Home Screen

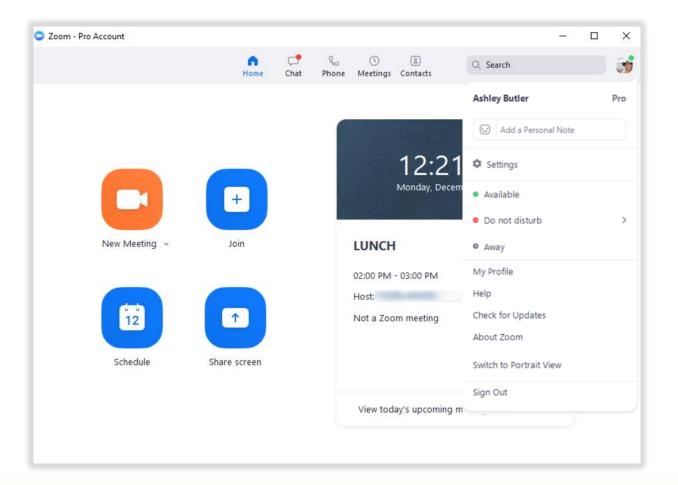

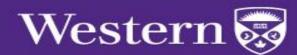

# Zoom Desktop Application General Settings

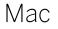

#### Windows

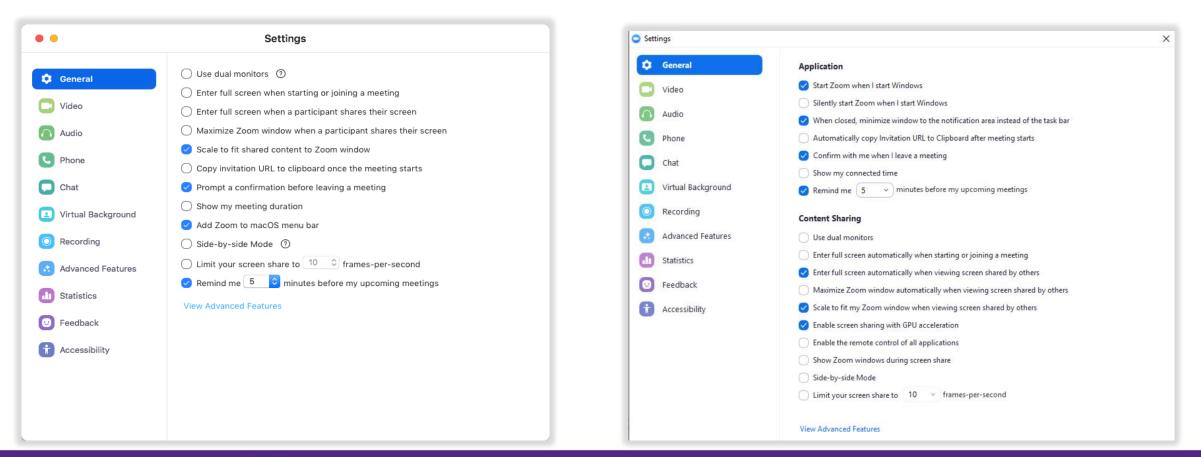

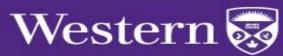

#### Zoom Desktop Application Video Preferences

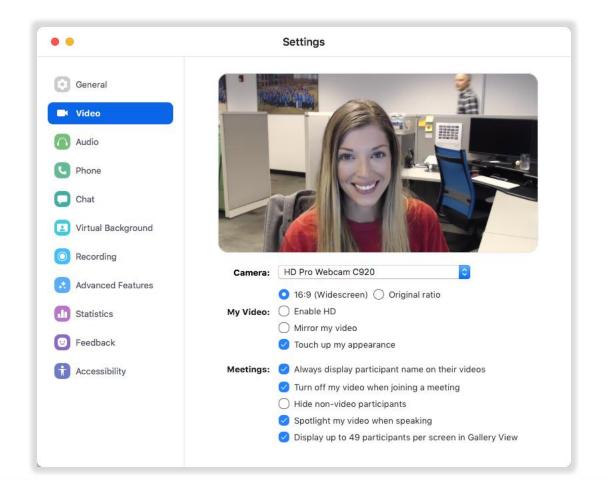

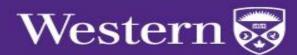

#### Zoom Desktop Application Audio Preferences

| <ul> <li>General</li> <li>Speaker Test Speaker Built-in Output (Internal Speakers)</li> <li>Video</li> <li>Output Level:</li> <li>Output Volume:</li> <li>Output Volume:</li> <li>Output Level:</li> <li>Input Level:</li> <li>Input Level:</li> <li>Input Volume:</li> <li>Advanced Features</li> <li>Statistics</li> <li>Join audio by computer when joining a meeting</li> <li>Yinta Background</li> <li>Statistics</li> <li>Feedback</li> <li>Accessibility</li> </ul>                                                                                                    | • •                |              | Settings             |                                        |  |
|----------------------------------------------------------------------------------------------------|--------------------|--------------|----------------------|----------------------------------------|--|
| <ul> <li>Video</li> <li>Output Level:</li> <li>Output Volume:</li> <li>Output Volume:</li> <li>Output Volume:</li> <li>Output Volume:</li> <li>Output Volume:</li> <li>Output Level:</li> <li>Input Level:</li> <li>Input Volume:</li> <li>Output Volume:</li> <li>Output Volume:</li> <li>Output Volume:</li> <li>Output Volume:</li> <li>Output Volume:</li> <li>Output Volume:</li> <li>Output Volume:</li> <li>Output Volume:</li> <li>Output Volume:</li> <li>Output Level:</li> <li>Output Volume:</li> <li>Output Volume:</li> <li>Outp</li></ul>                                                                                                    | General            | Speaker      | Test Speaker         | Built-in Output (Internal Speakers)    |  |
| <ul> <li>Chat</li> <li>Virtual Background</li> <li>Recording</li> <li>Advanced Features</li> <li>Statistics</li> <li>Feedback</li> </ul>                                                                                                    | 📑 Video            |              |                      |                                        |  |
| <ul> <li>Chat</li> <li>Virtual Background</li> <li>Recording</li> <li>Advanced Features</li> <li>Join audio by computer when joining a meeting</li> <li>Statistics</li> <li>Feedback</li> </ul>                                                                                                    | n Audio            |              | Output Volume:       | ۹ ۹۷                                   |  |
| <ul> <li>Chat</li> <li>Virtual Background</li> <li>Recording</li> <li>Advanced Features</li> <li>Join audio by computer when joining a meeting</li> <li>Statistics</li> <li>Mute microphone when joining a meeting</li> <li>Feedback</li> </ul>                                                                                                    | C Phone            |              |                      |                                        |  |
| <ul> <li>Virtual Background</li> <li>Input Volume:          <ul> <li>Input Volume:              <li>Automatically adjust microphone setting</li> <li>Advanced Features</li> <li>Join audio by computer when joining a meeting</li> <li>Statistics</li> <li>Mute microphone when joining a meeting</li> <li>Feedback</li> </li></ul> </li> </ul>                                                                                                    | Chat               | Microphone   | Test Mic             | Built-in Microphone (Internal Microp ᅌ |  |
| <ul> <li>Recording</li> <li>Advanced Features</li> <li>Join audio by computer when joining a meeting</li> <li>Statistics</li> <li>Mute microphone when joining a meeting</li> <li>Feedback</li> </ul>                                                                                                    | Virtual Background |              |                      |                                        |  |
| <ul> <li>Advanced Features</li> <li>Join audio by computer when joining a meeting</li> <li>Statistics</li> <li>Mute microphone when joining a meeting</li> <li>Feedback</li> </ul>                                                                                                    | O Recording        |              | Input Volume:        |                                        |  |
| Image: Second second second | Advanced Features  | 🗸 Join audio | by computer when jo  |                                        |  |
| Feedback                                                                                                    | J Statistics       |              |                      |                                        |  |
| T Accessibility                                                                                                    | 🙂 Feedback         | 🧹 Press and  | hold SPACE key to te | mporarily unmute yourself              |  |
|                                                                                                    | Accessibility      |              |                      |                                        |  |
|                                                                                                    |                    |              |                      |                                        |  |
|                                                                                                    |                    |              |                      |                                        |  |

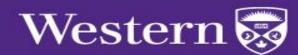

#### Zoom Desktop Application Zoom Phone Information

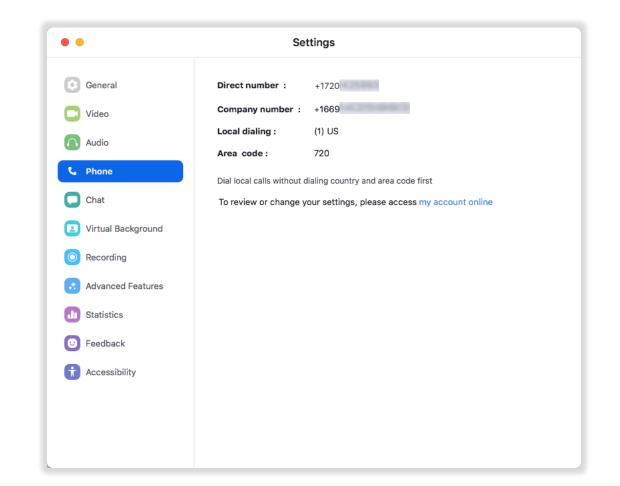

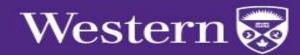

#### Zoom Desktop Application Chat Preferences

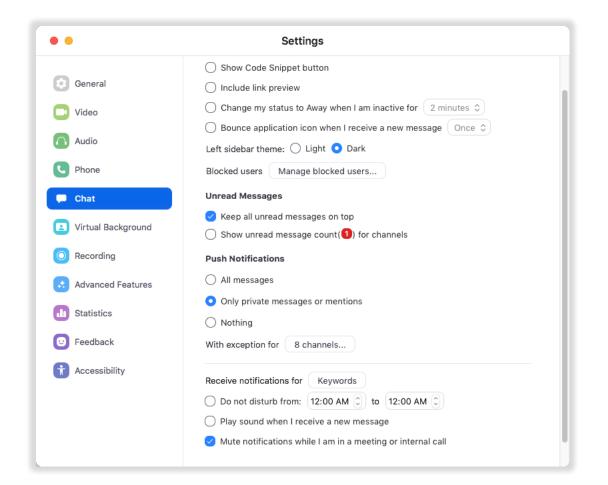

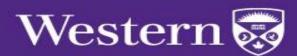

# Zoom Desktop Application Virtual Background

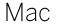

#### Windows

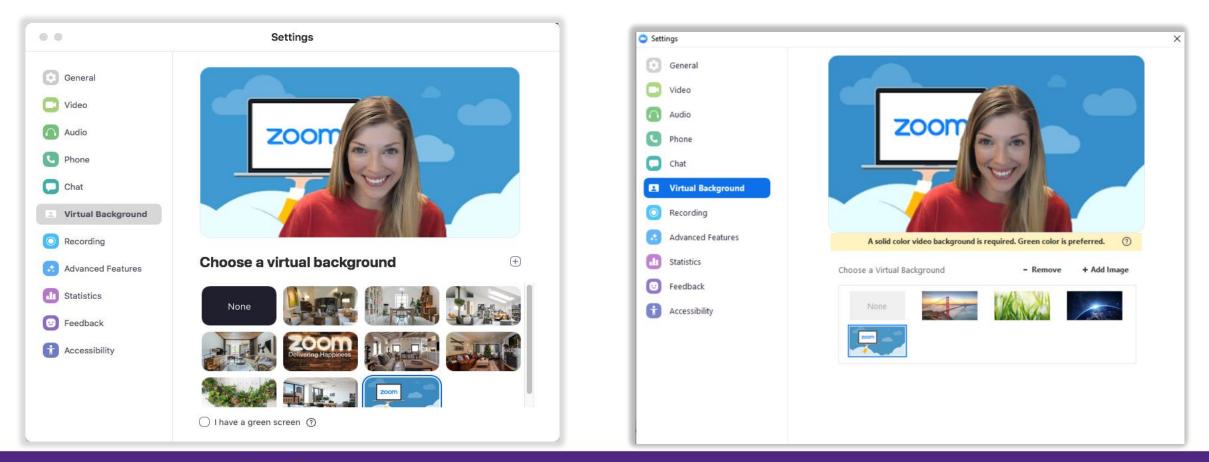

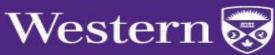

### Zoom Desktop Application Recording Preferences

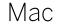

#### Windows

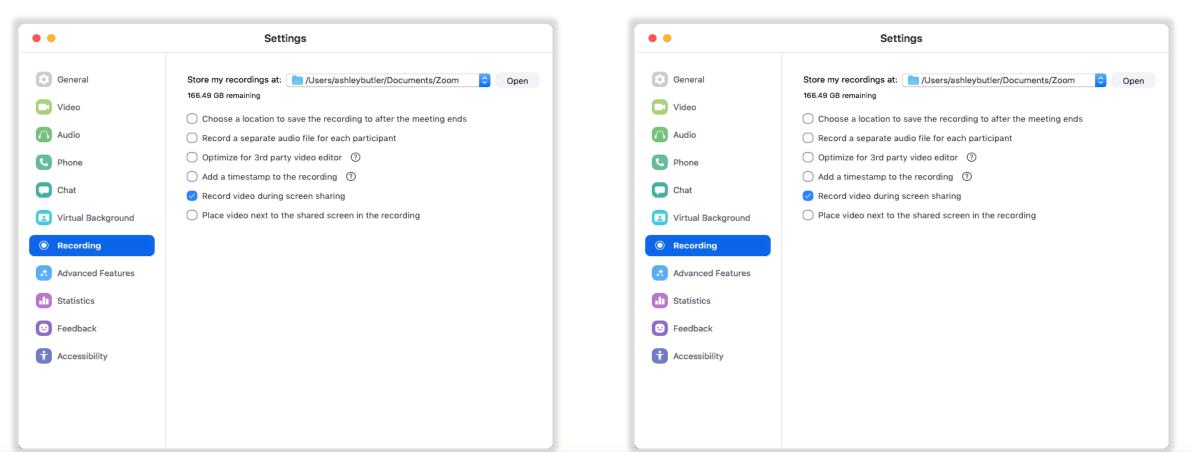

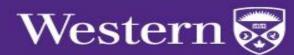

#### Zoom Desktop Application Home Screen

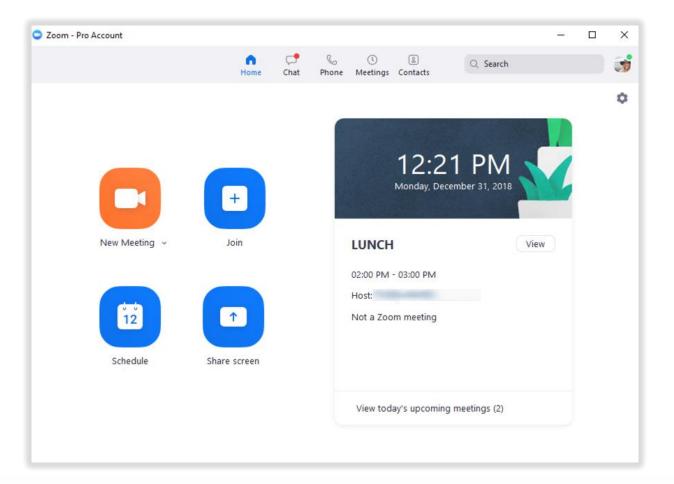

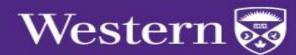

### Zoom Desktop Application Internal Instant Messaging

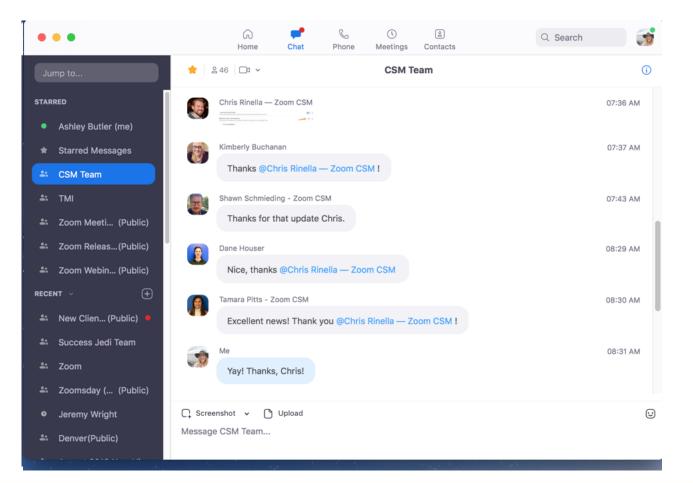

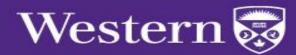

# Zoom Desktop Application Accessing Zoom Meetings

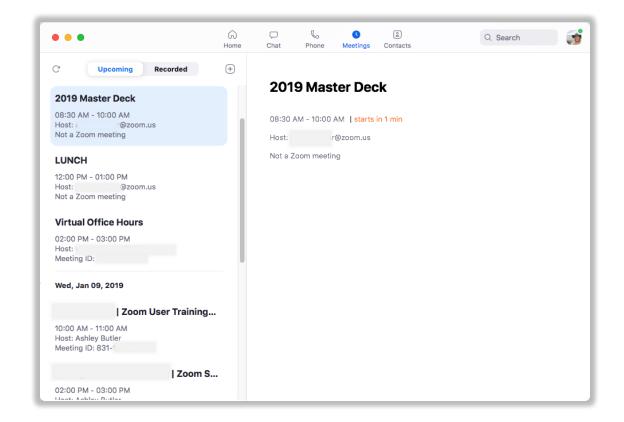

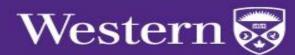

# Zoom Desktop Application

#### Managing Contacts

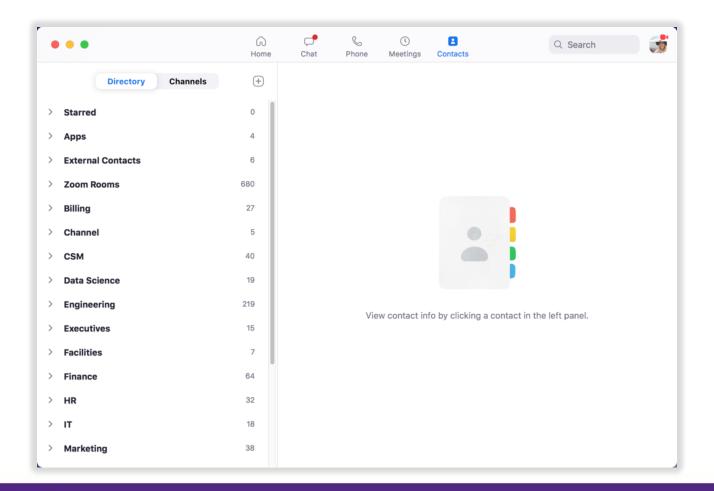

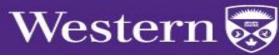

# Zoom Desktop Application Managing Contacts

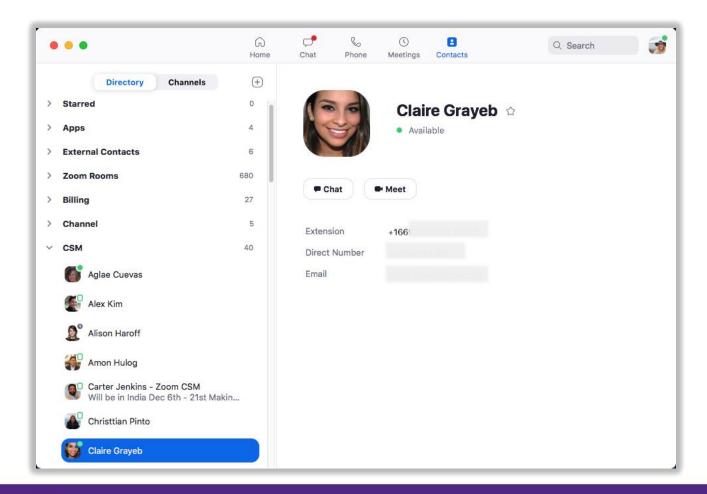

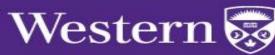

# Hosting a Zoom Meeting

In-Meeting Controls

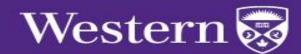

#### Zoom Meeting Controls

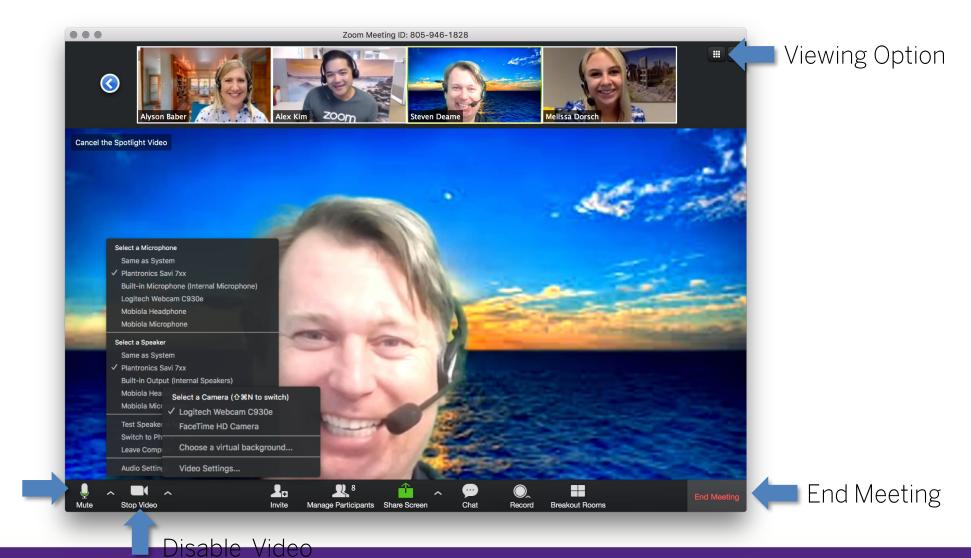

Western 😽

Mute Audio

#### Gallery View

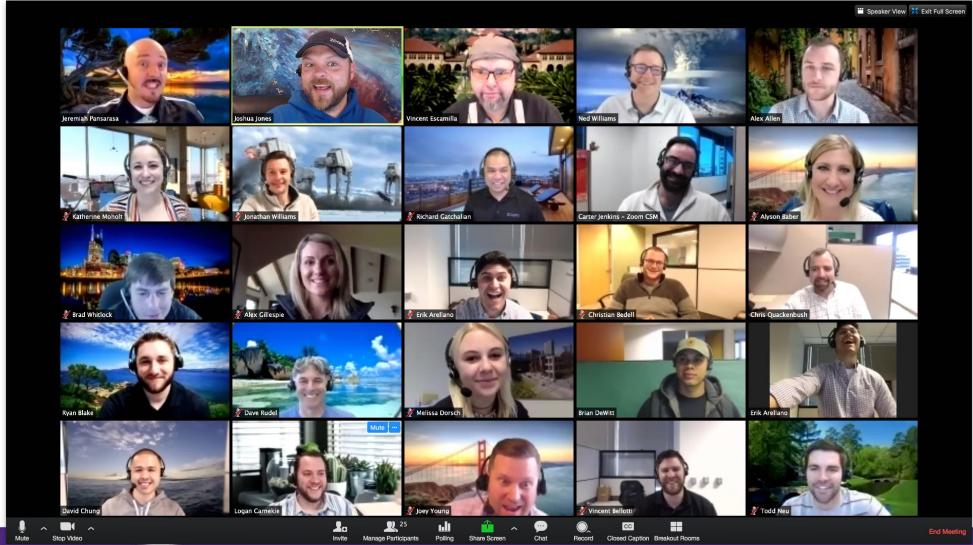

Western

#### Recording Options

Local Recording

● Recording...

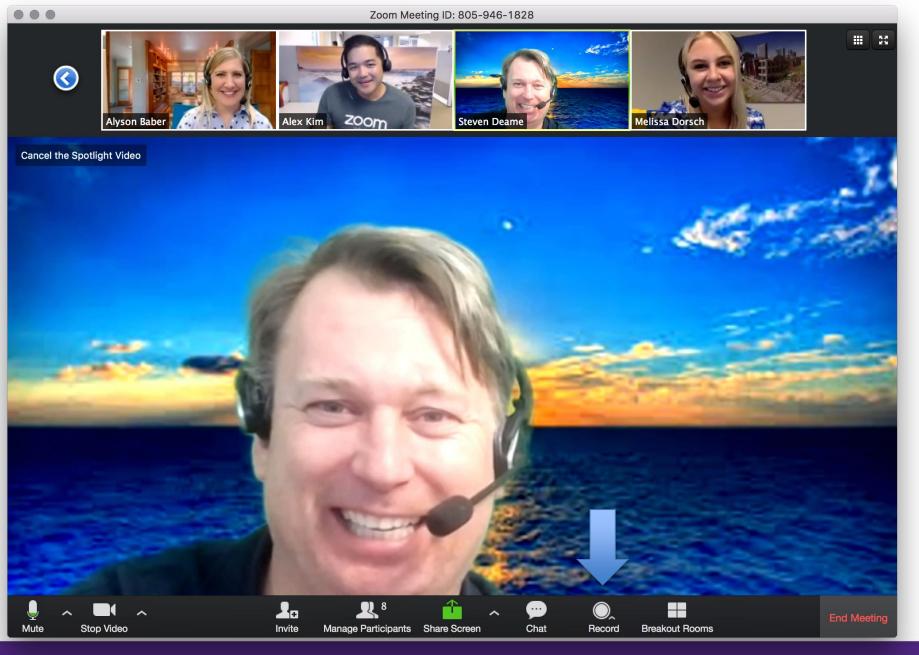

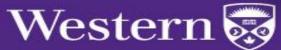

### Inviting Participants

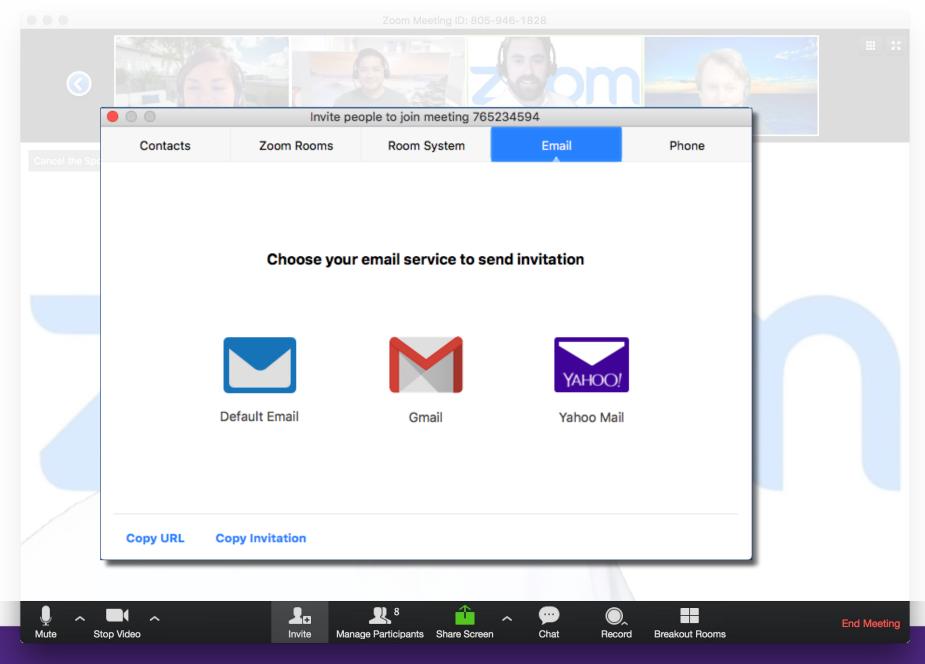

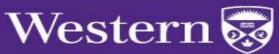

## Meeting Management

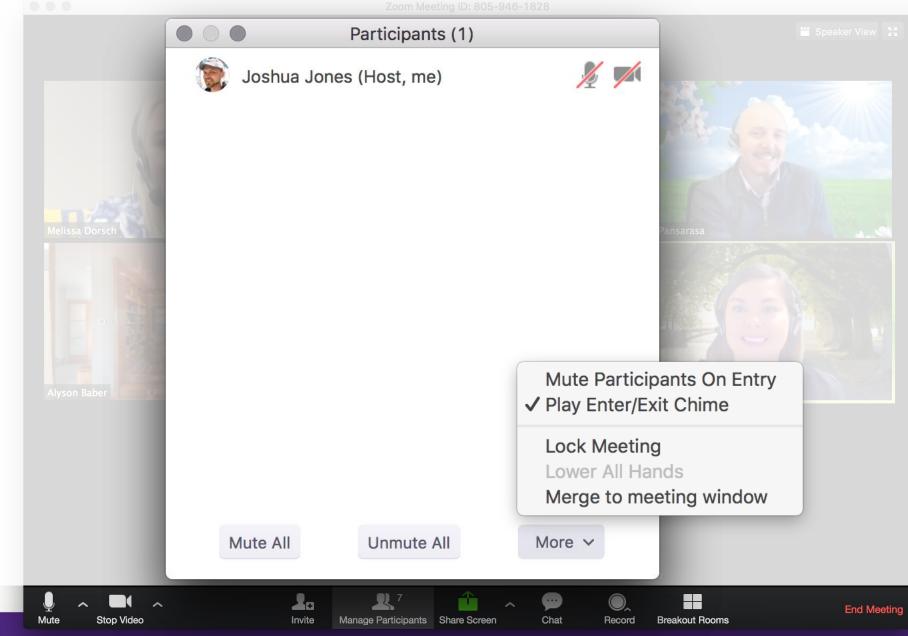

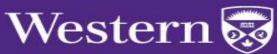

## Participant Management

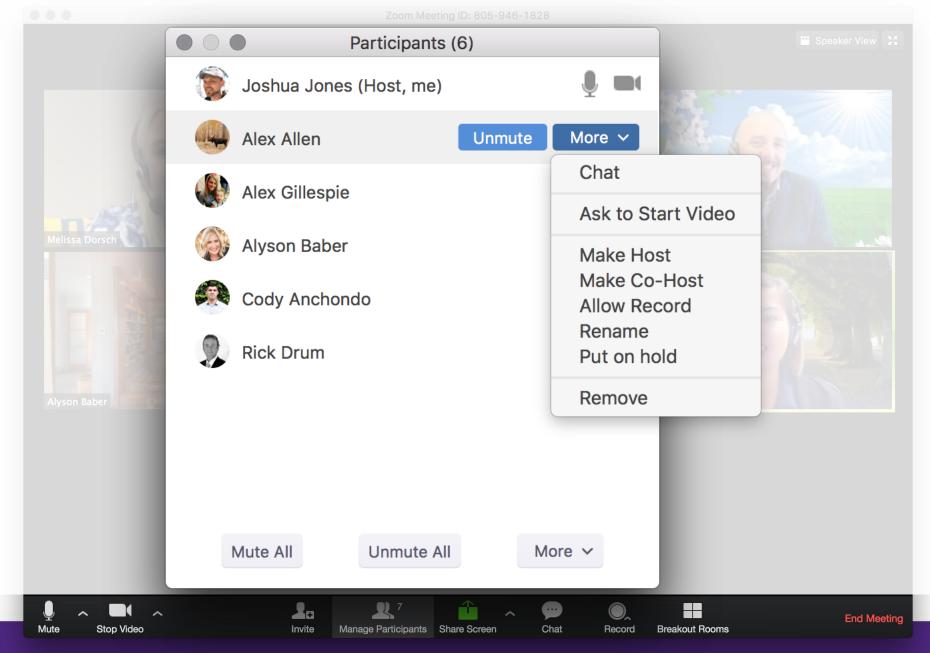

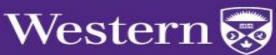

#### In-Meeting Chat

|                                             | Zoom Group Chat                                                                                                    | Speaker View                                                                                                    |
|---------------------------------------------|----------------------------------------------------------------------------------------------------|----------------------------------------------------------------------------------------------------|
| Zoom is<br>From Ale<br>Love you<br>From Aly | dy Anchondo to Everyone:<br>the best!<br>ex Allen to Me: (Privately)<br>ur background, Joshua!<br>son Baber to Everyone:<br>at feature! We will get a lot of use out | of that!                                                                                                    |
| Great tree<br>Fron<br>This<br>Fron<br>me t  | son Baber to Me: (Privately)<br>Everyone<br>Alex Gillespie<br>Alex Allen<br>Alyson Baber<br>Cody Anchondo                                                            | Save chat<br>Share file in meeting<br>Allow attendees to chat with:<br>Host only<br>✓ Everyone<br>Merge to meeting window |
|                                             | eryone                                                                                                    | More ~                                                                                                    |
| te Stop Video                               | A La La 7<br>Invite Manage Participants S                                                                                                    | Share Screen Chat Record Breakout Rooms End Meeting                                                                       |

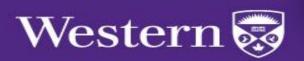

#### Sharing Content

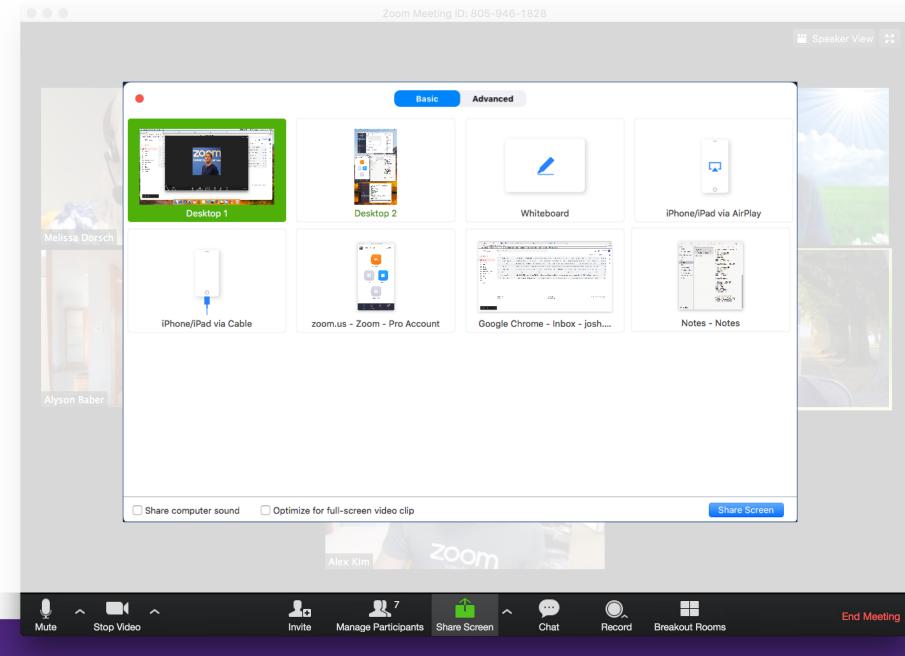

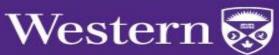

### Sharing Content

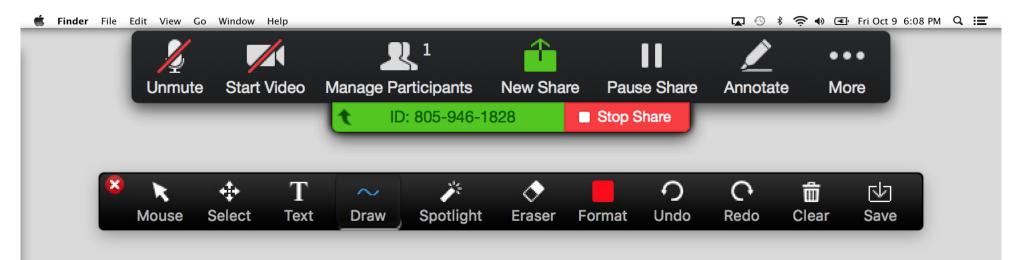

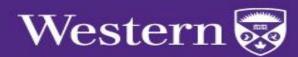

Zoom Resources & Support

wts.uwo.ca/zoom/index.html

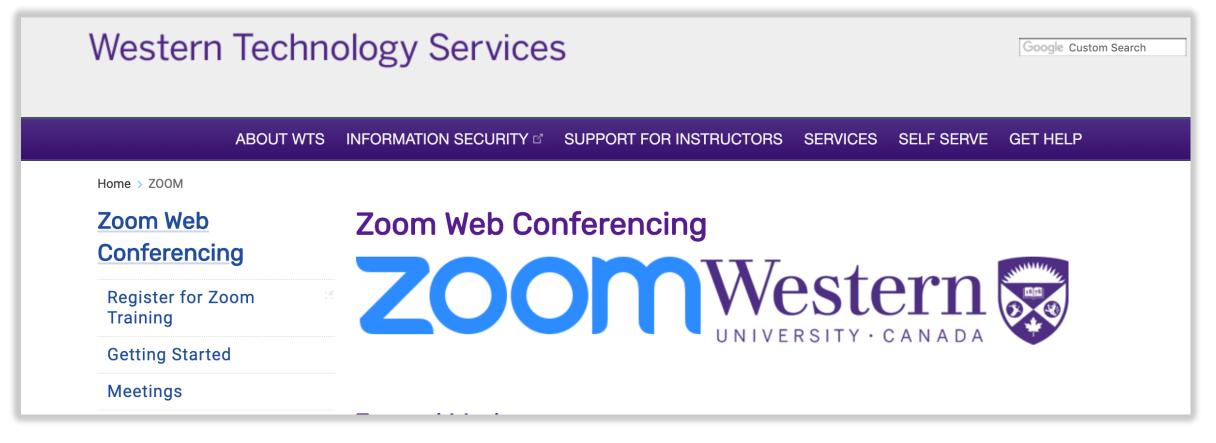

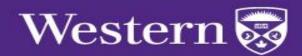

## Tips & Best Practices

#### Before the Meeting:

- o Test your Audio and Video
- o Have content you intend to share ready in advance
- o Close applications with pop ups

#### Hosting a Meeting:

- Mute your microphone if others are presenting/speaking
- o Use Gallery View for collaborative meetings
- o Share your screen
  - Share specific applications to control displayed content
  - o Use "New Share" to seamlessly transition between shared applications
- o Use the Annotation feature to grab and direct attention

#### Turn your camera on:

- o Position your webcam at, or slightly above eye level
- o Make eye contact try to look at your webcam as often as possible

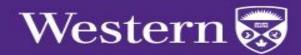

# Thank You

Connect With Us
@zoom us | blog.zoom.us

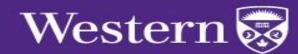